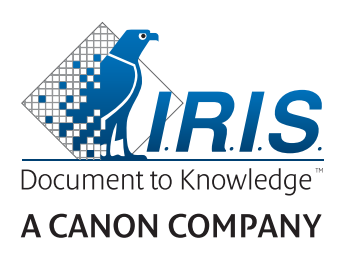

# IRIScan™ Pro 5

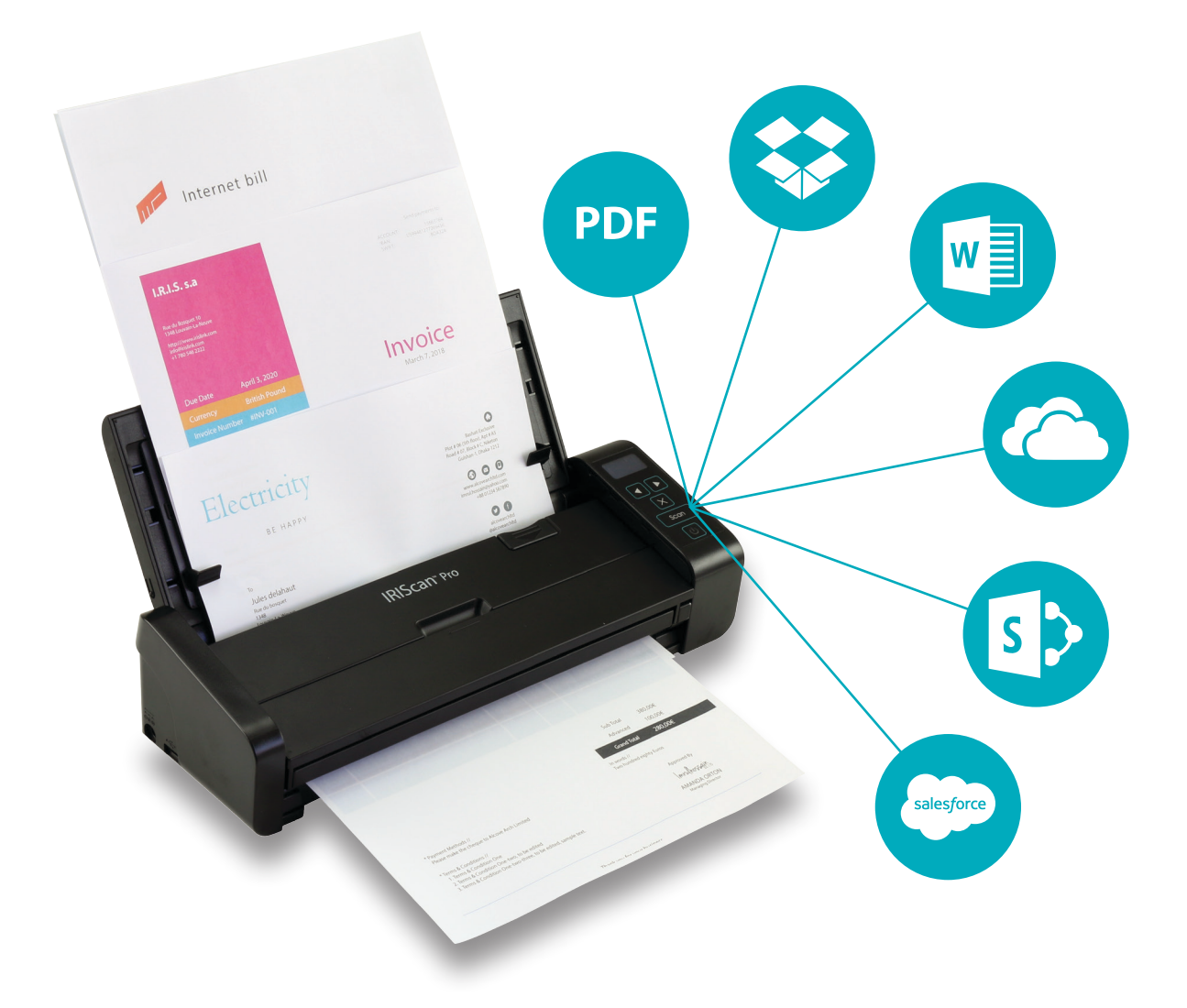

# Be Smart, Automate Your Scans!

for Windows<sup>®</sup> and Mac<sup>®</sup> extending the Portable scanner & OCR software

# Conteúdo

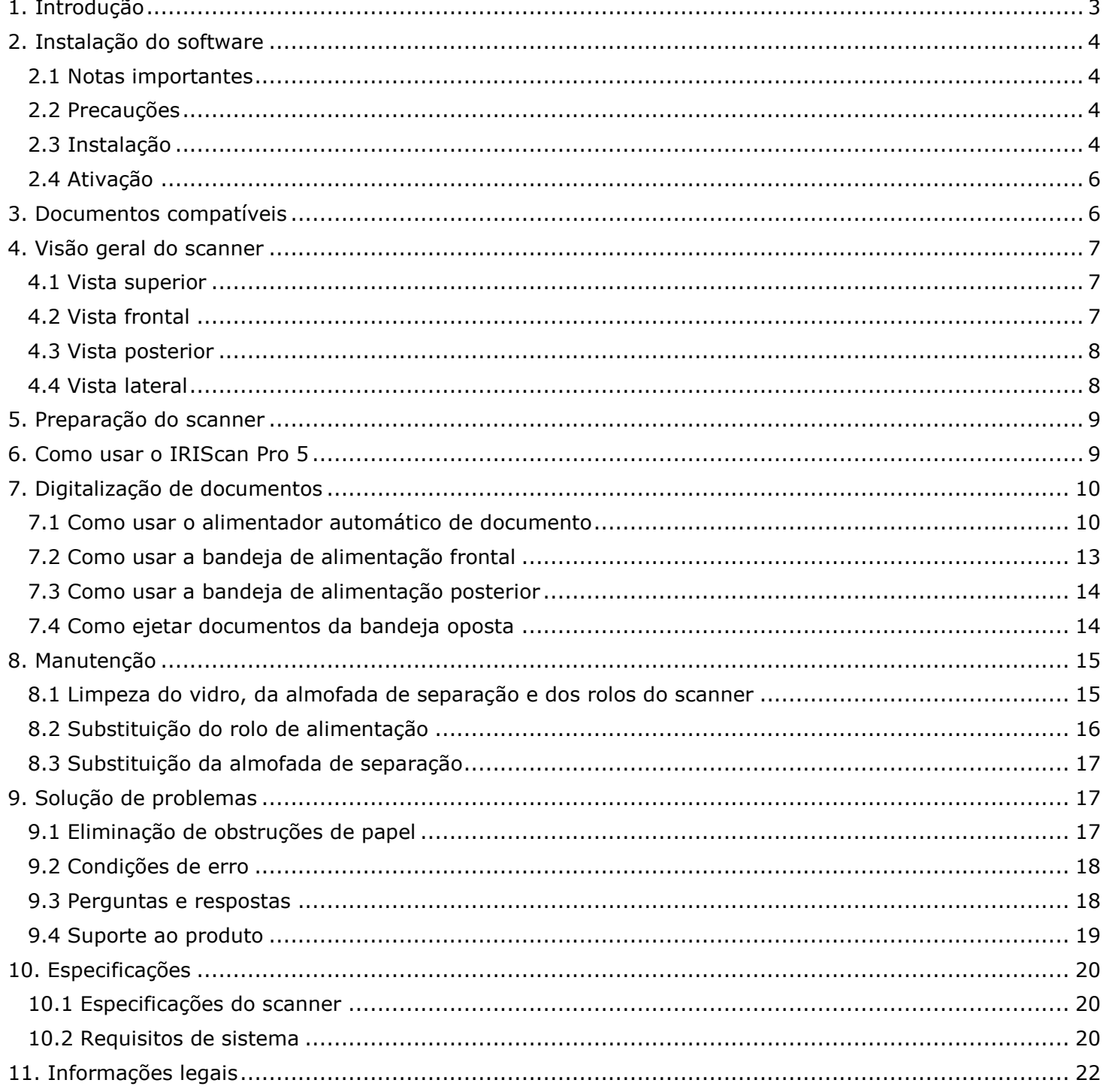

# <span id="page-2-0"></span>**1. Introdução**

Este Guia do Usuário ajuda você a começar a usar o **IRIScan™ Pro 5**, um scanner colorido de alimentação de folhas.

Leia este guia antes de operar este scanner e seu software. Todas as informações estão sujeitas a alterações sem aviso prévio.

O scanner IRIScan Pro 5 é fornecido com diferentes **pacotes de software**.

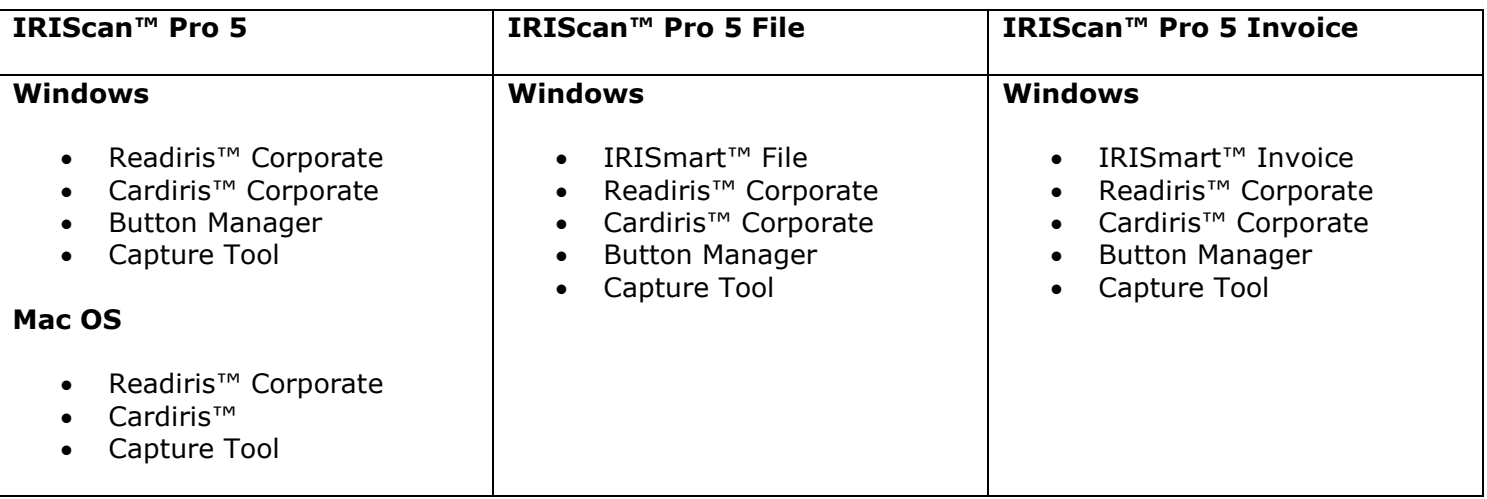

<span id="page-2-1"></span>Para obter mais informações e orientações detalhadas sobre nossos softwares (IRISmart™ File/Invoice, Readiris™, Cardiris™, Button Manager e Capture Tool), consulte a documentação correspondente em **[www.irislink.com](http://www.irislink.com/support/productselection)**.

# <span id="page-3-0"></span>**2. Instalação do software**

#### <span id="page-3-1"></span>2.1 Notas importantes

• Instale o Readiris™/IRISmart™ File *antes* de conectar o scanner ao computador.

**Aviso**: instale os diferentes aplicativos na ordem indicada abaixo.

Verifique os [Requisitos de sistema](#page-19-2) para se certificar de que seu sistema é compatível.

#### <span id="page-3-2"></span>2.2 Precauções

- Mantenha o scanner longe do contato direto com o sol. A exposição direta ao sol ou a calor excessivo pode danificar a unidade.
- Não instale o scanner em um lugar úmido ou com muita poeira.
- Certifique-se de usar a fonte de alimentação CA adequada.
- Coloque o scanner em segurança sobre uma superfície estável e plana. Superfícies móveis ou irregulares podem acarretar problemas mecânicos ou problemas na alimentação do papel.
- Guarde a caixa do scanner e os materiais de embalagem para facilitar futuros transportes.

#### <span id="page-3-3"></span>2.3 Instalação

- 1. Acesse **[www.irislink.com/start](http://www.irislink.com/start)**.
- 2. Role para baixo até **IRIScan™ Pro 5**.
- 3. Selecione a versão que você adquiriu e clique em **Getting Started** (Noções básicas).
- 4. Em seguida, clique em **Start now** (Iniciar agora).
- 5. Preencha o formulário e clique em **Register now** (Registrar agora).
- 6. Selecione o sistema operacional necessário.
- 7. Clique em **Download** para baixar o software.
- 8. Acesse o local onde você baixou o software e execute o arquivo de instalação.
- 9. A seguinte tela de configuração é exibida: **Aviso**: instale os diferentes aplicativos na ordem indicada abaixo. O IRISmart™ File/Invoice e o Readiris™ devem ser instalados antes da instalação do driver do scanner.

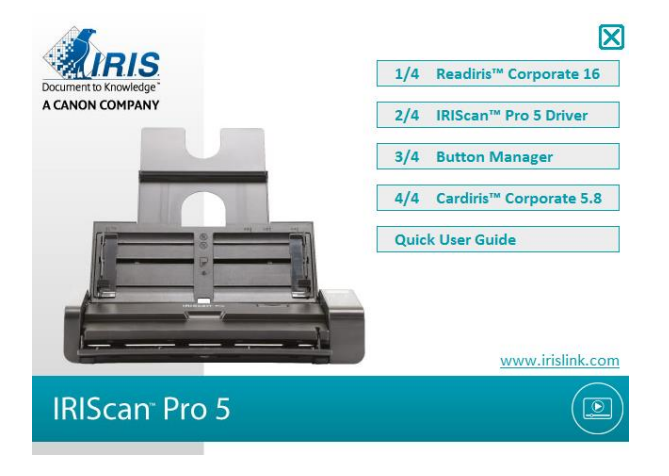

4

Clique em **IRISmart™ File** ou **IRISmart™ Invoice** para instalá-lo. Siga as instruções na tela. **\***O IRISmart™ File/IRISmart™ Invoice só estará disponível se você tiver adquirido esse pacote específico.

- 10. Clique em **Readiris™ Corporate** para instalá-lo. Siga as instruções na tela.
- 11. Conecte o scanner ao computador:
	- Conecte o conector micro USB à porta USB do scanner.
	- Conecte a outra extremidade do conector USB a uma porta USB do computador.

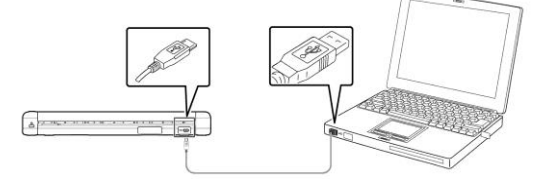

 Pressione o botão de **energia** para ligar o scanner e clique em **Next** (Próximo) na tela de instalação.

**Aviso**: use apenas o cabo USB fornecido com o scanner. O uso de outros cabos USB pode danificar o scanner e anular a garantia.

- 12. Retorne à tela de configuração e clique em **IRIScan™ Pro Driver** para instalar o driver do scanner.
- 13. Clique em **Next** (Próximo) e siga as instruções na tela.
- 14. Quando a instalação estiver concluída, clique em **Finish** (Concluir) e retorne à tela de configuração.
- 15. Clique em **Button Manager** para instalar o Button Manager.

Aparecerá uma janela de seleção de idioma.

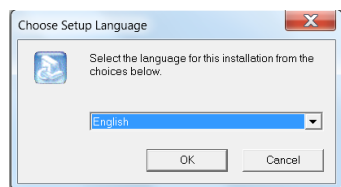

16. Escolha o idioma que deseja instalar. O assistente do InstallShield fornecerá orientação durante o resto da instalação.

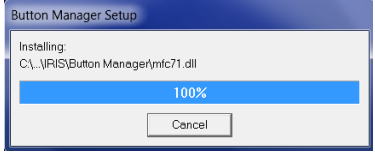

- 17. Clique em **Finish** (Concluir) para finalizar a instalação.
- 18. Agora, instale o aplicativo **Cardiris™**. Volte a seguir as instruções na tela.

**Aviso**: não há suporte nativo para a função dúplex do IRIScan™ Pro 5 no Cardiris™ Mac nem no Button Manager durante a digitalização para o Cardiris™ PC. Para saber como digitalizar em modo dúplex para o Cardiris<sup>™</sup>, consulte a nossa base de conhecimento no site [https://support.irislink.com/.](https://support.irislink.com/)

5

#### <span id="page-5-0"></span>2.4 Ativação

Os números de licença necessários para ativar o Readiris™ e o Cardiris™ serão recuperados automaticamente desde que o scanner esteja conectado ao computador por USB durante o processo de ativação.

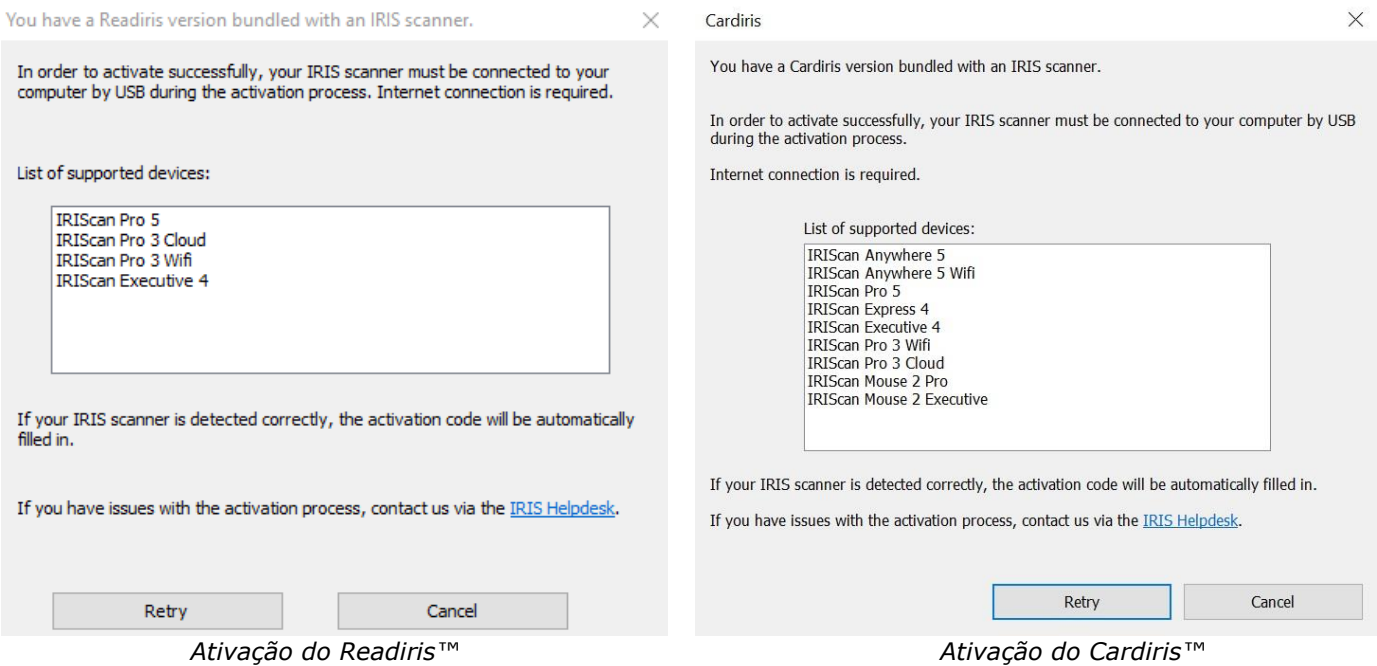

Para obter informações detalhadas sobre todos os recursos do **Readiris**™ ou do **Cardiris**™, consulte o arquivo de ajuda fornecido com o software ou os **Guias do Usuário** mais recentes em [http://www.irislink.com/.](http://www.irislink.com/EN-GB/c1890/Technical-Support---Product-selection.aspx)

# <span id="page-5-1"></span>**3. Documentos compatíveis**

- O tamanho dos documentos pode variar de 50 x 50 mm a 216 x 356 mm.
- A gramatura dos documentos pode variar de 30 a 413 g/m<sup>2</sup> quando é usada a bandeja de alimentação frontal.
- A gramatura dos documentos pode variar de 30 a 160 g/m<sup>2</sup> quando é usado o alimentador de documento.
- Carteiras de identidade até 1,25 mm de espessura.
- Os documentos devem ser quadrados ou retangulares e estar em boas condições (nem frágeis nem gastos).
- Os documentos não devem estar enrugados, vincados, rasgados, perfurados ou conter tinta que não esteja completamente seca.
- Os documentos não devem conter grampos, clipes ou notas adesivas.

# <span id="page-6-3"></span><span id="page-6-0"></span>**4. Visão geral do scanner**

# <span id="page-6-1"></span>4.1 Vista superior

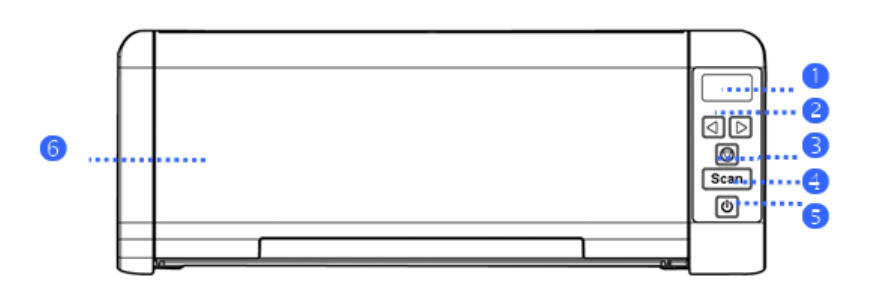

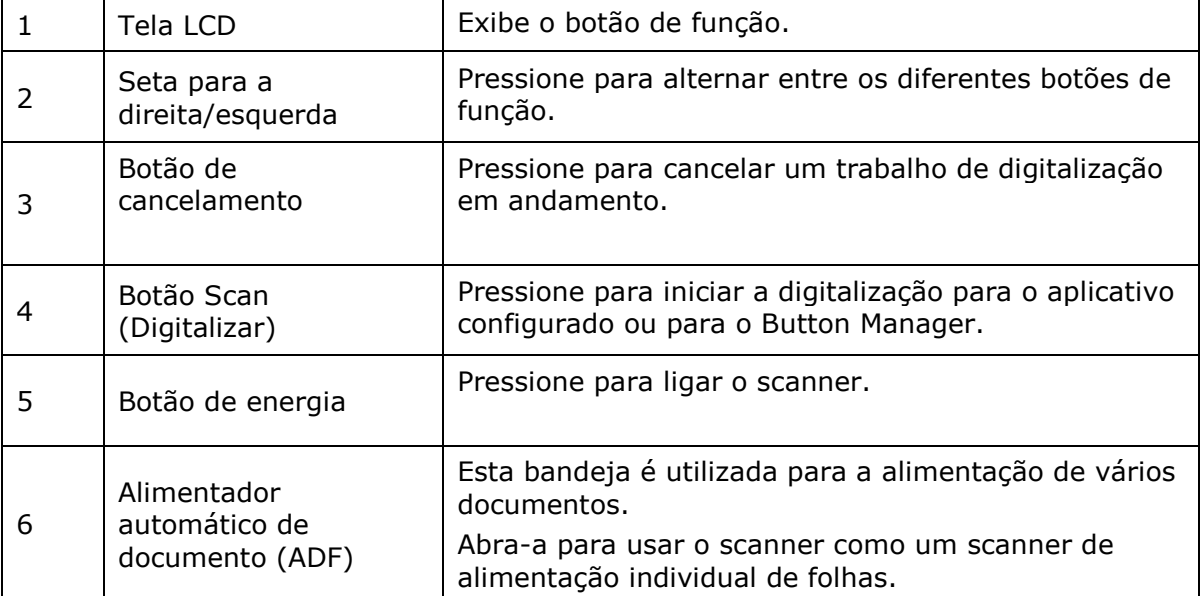

# <span id="page-6-2"></span>4.2 Vista frontal

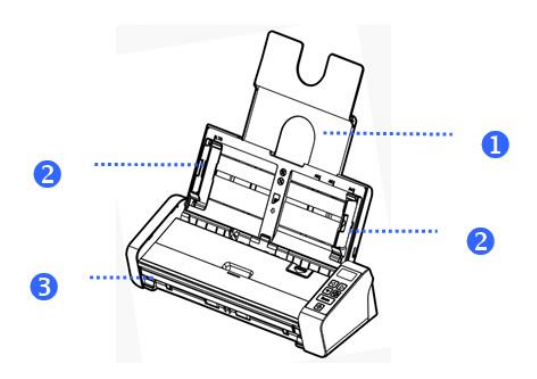

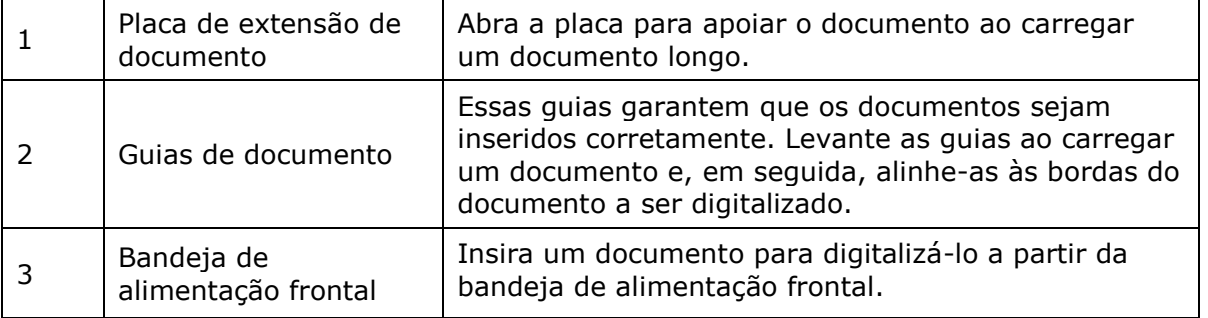

Guia Rápido do Usuário - IRIScan™ Pro 5

# 4.3 Vista posterior

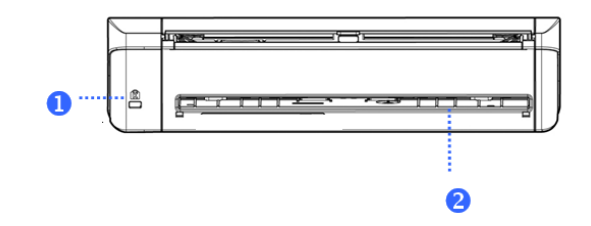

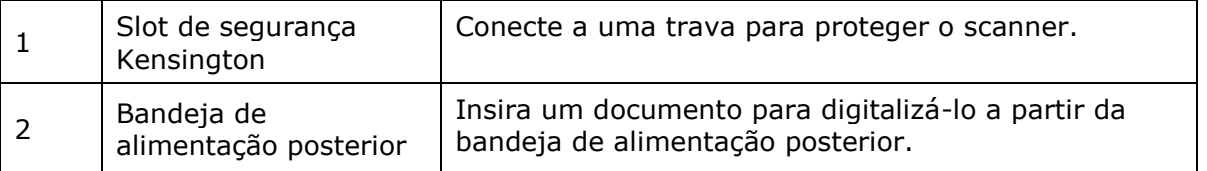

# <span id="page-7-0"></span>4.4 Vista lateral

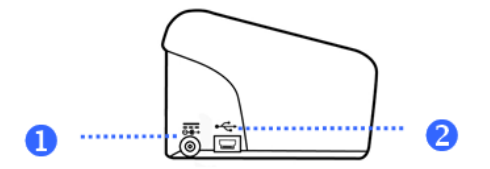

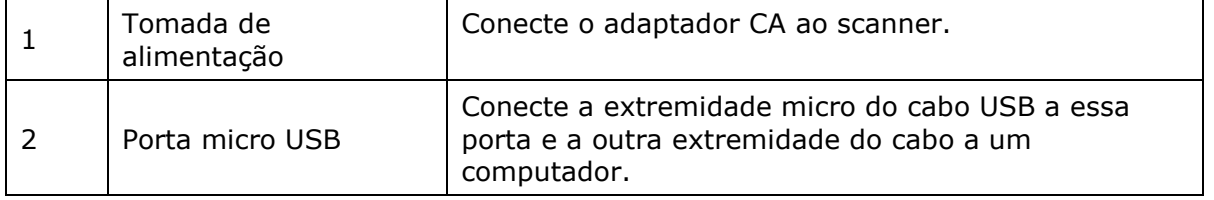

# <span id="page-8-0"></span>**5. Preparação do scanner**

#### **Conectar o scanner a uma tomada elétrica**

Conecte a extremidade pequena do adaptador de alimentação à entrada de alimentação do scanner. Insira a outra extremidade em uma tomada elétrica apropriada.

O adaptador de alimentação pode ser modificado para tomadas elétricas europeias, americanas e asiáticas.

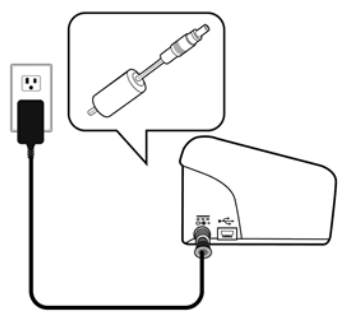

Conecte o scanner ao computador como descrito em **[2.](#page-2-1) [Instalação do software](#page-3-0)**.

#### **Ligar o scanner**

Pressione o botão de **energia** no painel frontal. Agora, o LED do botão de energia começará a piscar. Quando parar de piscar e estiver firme, o scanner estará pronto para digitalizar.

Para desligar o scanner, mantenha o botão de **energia** pressionado por três segundos.

# <span id="page-8-1"></span>**6. Como usar o IRIScan Pro 5**

O IRIScan Pro 5 pode ser usado de várias maneiras:

- Com o **Button Manager** para digitalizar documentos diretamente para o Readiris para reconhecimento de texto, digitalizá-los para outros aplicativos de sua escolha, para vários destinos de nuvem etc.
- No **IRISmart™ File/Invoice**, no **Readiris™** ou no **Cardiris™**.
- A partir da **Capture Tool**.

Na seção **[7.](#page-9-0) [Digitalização de documentos](#page-9-0)** deste Guia do Usuário, descrevemos apenas as noções básicas da digitalização. Para obter mais informações sobre como digitalizar no IRISmart™ File/Invoice, no Readiris™, no Cardiris™, no Button Manager e na Capture Tool, consulte os respectivos guias do usuário. Eles podem ser encontrados na **[seção Suporte técnico](http://www.irislink.com/c2-1323-17/I-R-I-S----Support---Technical-Support.aspx)** do site **[www.irislink.com.](http://www.irislink.com/)**

**Aviso**: durante a digitalização no Readiris™ e no IRISmart™ File/Invoice, a janela **Scanner Properties** (Propriedades do scanner) será exibida antes de cada digitalização. Nessa janela, você pode definir configurações avançadas de digitalização. Essas configurações de digitalização são as mesmas que estão disponíveis na **Capture Tool**. Para obter informações detalhadas sobre as configurações de digitalização, consulte o guia do usuário da **Capture Tool** no nosso site.

9

# <span id="page-9-0"></span>**7. Digitalização de documentos**

O IRIScan Pro 5 pode digitalizar os documentos de várias formas:

- Você pode digitalizar pilhas de até 20 documentos no alimentador de documento.
- Você pode carregar os documentos um por um na bandeja de alimentação frontal.
- Você pode carregar os documentos um por um na bandeja de alimentação posterior.

#### <span id="page-9-1"></span>7.1 Como usar o alimentador automático de documento

**Importante**: para evitar obstruções ocasionais de papel, flexione e ventile os documentos e alinhe as bordas superiores antes de colocá-los no scanner.

• Segure ambas as extremidades dos documentos e ventile-os algumas vezes.

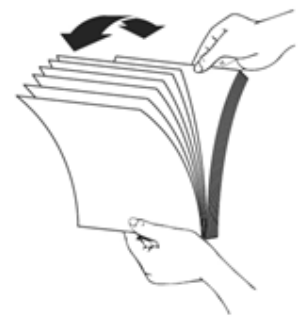

- Gire os documentos em 90 graus e ventile-os da mesma maneira.
- Alinhe as bordas dos documentos em um padrão semelhante a degraus, conforme indicado abaixo.

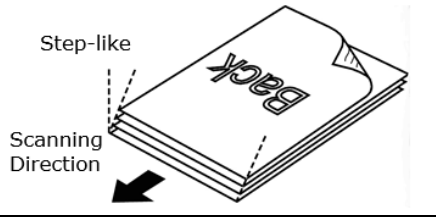

**Importante:** o alimentador de documento do IRIScan Pro 5 tem o formato de L, o que significa que os documentos serão dobrados ao passarem pelo alimentador.

Se você precisar digitalizar documentos que não devem ser dobrados, como, por exemplo, carteiras de identidade ou cartões de crédito, use a bandeja de alimentação frontal ou posterior.

#### **Colocação de documentos no alimentador de documento**

1. Desdobre o alimentador de documento e sua extensão.

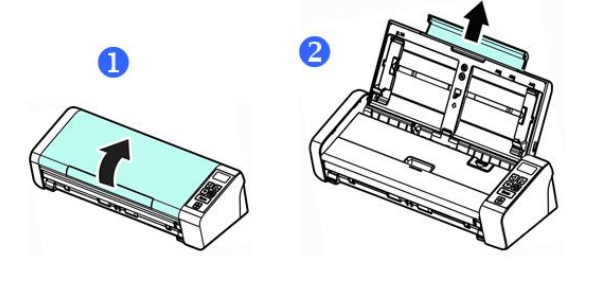

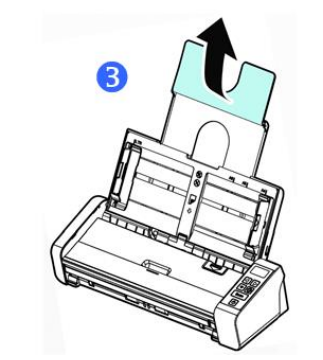

2. Ajuste as guias de papel para reter os documentos.

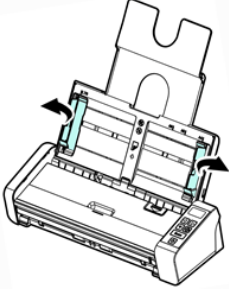

3. Carregue a pilha de documentos, a **borda superior primeiro** e o **texto virado para cima**.

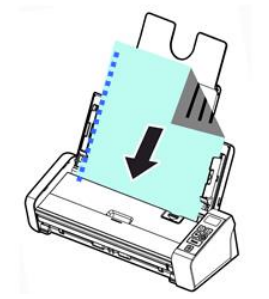

- 4. Confirme se as guias de papel estão alinhadas às bordas da pilha.
- 5. Confirme se a bandeja de alimentação frontal está fechada.
- 6. Pressione o botão **Scan** (Digitalizar) para iniciar a digitalização.

#### **Dica para carregar pilhas de documentos de vários tamanhos e gramaturas**

Ao digitalizar um lote de documentos com diferentes tamanhos e gramaturas, certifique-se de seguir estas orientações para evitar imagens inclinadas ou obstruções de papel:

1. Alinhe os documentos com a **borda superior primeiro** e organize as páginas das grandes para as pequenas.

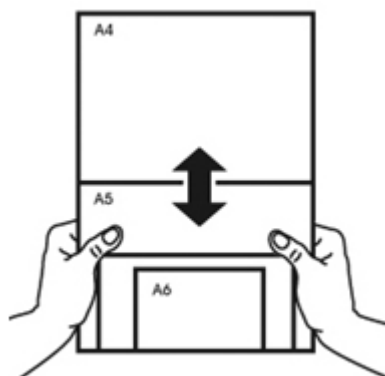

2. Se duas páginas tiverem o mesmo tamanho, mas gramaturas diferentes, organize essas páginas da pesada para a leve.

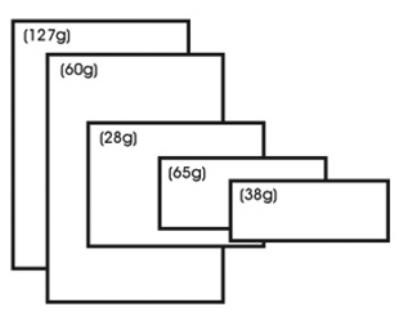

3. Para alinhar as bordas dos documentos, bata a parte inferior da pilha no tampo de uma mesa.

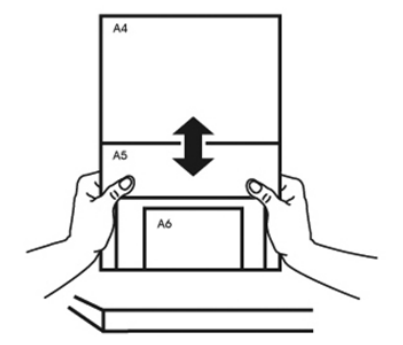

4. Centralize as páginas no alimentador de documento e verifique se as bordas da maior página tocam levemente nas guias de papel.

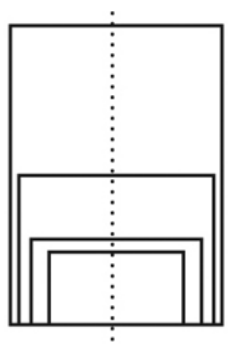

#### <span id="page-12-1"></span>Guia Rápido do Usuário - IRIScan™ Pro 5

#### **O que fazer no caso de alimentação múltipla**

Mesmo que você tenha ventilado os documentos corretamente, ainda é possível que ocorra uma alimentação múltipla. Uma alimentação múltipla é quando duas ou mais páginas passam acidentalmente pelo alimentador ao mesmo tempo.

Por padrão, o IRIScan Pro 5 detecta a ocorrência de alimentação múltipla e a página na qual ela ocorreu e ativa um efeito sonoro de erro.

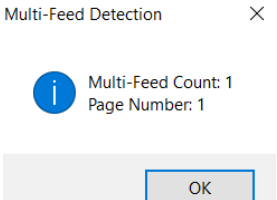

Dessa forma, você sabe qual página precisa ser digitalizada novamente.

Se você quiser que o scanner pare a digitalização na próxima vez que ocorrer uma alimentação múltipla, acesse a guia **Multi-Feed Detection** (Detecção de alimentação múltipla) na janela **Scanner Properties** (Propriedades do scanner) e selecione **Stop Scanning after Multi-Feed** (Parar a digitalização depois da alimentação múltipla). Assim, será preciso digitalizar novamente todos os documentos que você tentou digitalizar.

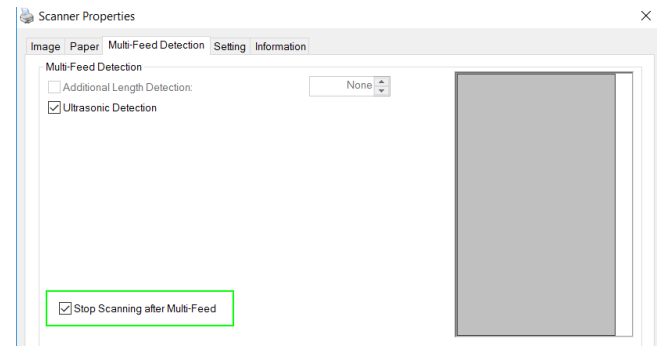

#### <span id="page-12-0"></span>7.2 Como usar a bandeja de alimentação frontal

**Atenção**: a bandeja de alimentação frontal digitaliza **uma página** de cada vez. *Não* insira várias páginas.

1. Abra a tampa da bandeja de alimentação frontal.

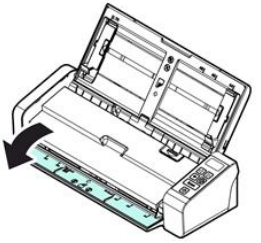

- 2. Use as marcas de tamanho do papel para centralizar um documento de página única.
- 3. Coloque o documento na bandeja de alimentação frontal, com a **borda superior primeiro** e o **texto virado para cima**.

O scanner automaticamente captura e prende o documento.

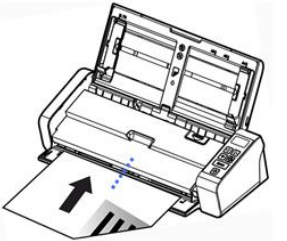

4. Pressione o botão **Scan** (Digitalizar) para iniciar a digitalização.

#### 7.3 Como usar a bandeja de alimentação posterior

**Atenção**: a bandeja de alimentação posterior digitaliza **uma página** de cada vez. *Não* insira várias páginas.

- 1. Use as marcas de tamanho do papel para centralizar um documento de página única.
- 2. Coloque o documento na bandeja de alimentação posterior, com a **borda superior primeiro** e o **texto virado para cima**.
- 3. Empurre o documento delicadamente na bandeja de alimentação como indicado. A bandeja de alimentação traseira *não* captura e prende o documento automaticamente.

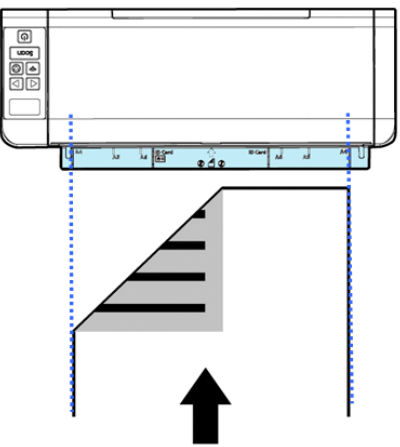

4. Pressione o botão **Scan** (Digitalizar) para iniciar a digitalização.

#### <span id="page-13-0"></span>7.4 Como ejetar documentos da bandeja oposta

Se você estiver inserindo papel pela bandeja de alimentação frontal ou posterior, o scanner oferecerá dois caminhos de ejeção: por padrão, os documentos são ejetados do mesmo lado da bandeja de alimentação, mas também podem ser ejetados do lado oposto.

Para ejetar documentos da bandeja oposta:

- Acesse a guia **Setting** (Configuração) da janela **Scanner Properties** (Propriedades do scanner).
- Selecione **Eject Paper Opposite** (Ejetar papel do lado oposto).

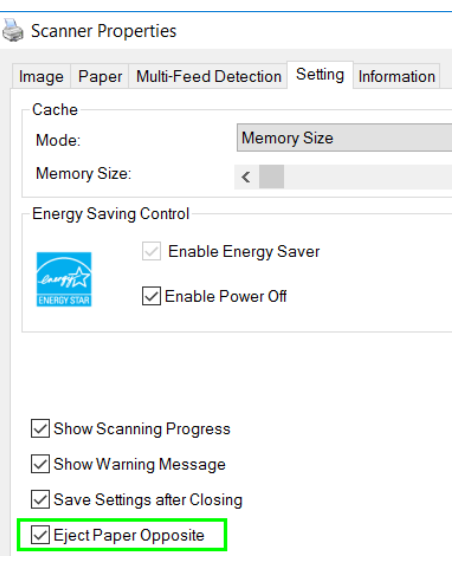

# <span id="page-14-0"></span>**8. Manutenção**

#### <span id="page-14-1"></span>8.1 Limpeza do vidro, da almofada de separação e dos rolos do scanner

Se as imagens digitalizadas apresentarem listras ou os documentos digitalizados ficarem sujos, é provável que o vidro de digitalização, a almofada de separação e o rolo no interior do scanner estejam sujos. Limpeos periodicamente.

Use somente a ferramenta recomendada ou fornecida para limpar o scanner e a base de encaixe do alimentador.

#### **Etapas de limpeza:**

1. Abra a bandeja de alimentação.

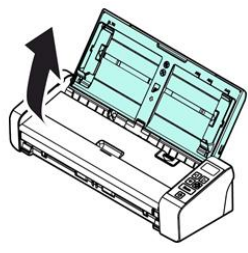

2. Pressione o botão de liberação do alimentador automático de documento para abrir a tampa do alimentador.

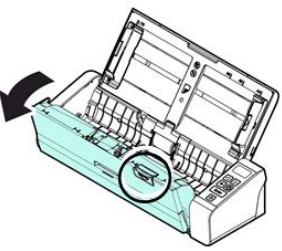

3. Limpe a almofada de separação, os rolos e o vidro com o pano de limpeza

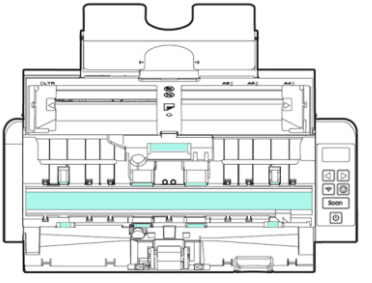

#### **Nota:**

- A limpeza dos rolos será mais eficiente se você adicionar um pouco de álcool isopropílico (95%) ao pano de limpeza.
- Não use solventes ou líquidos corrosivos (*ou seja, álcool, querosene etc.*) para limpar qualquer parte do scanner, caso contrário, o material plástico será permanentemente danificado.

#### <span id="page-15-1"></span><span id="page-15-0"></span>8.2 Substituição do rolo de alimentação

O rolo de alimentação e a almofada de separação no interior do scanner se desgastam com a digitalização. Se o rolo de alimentação e a almofada de separação estiverem gastos, os documentos poderão não ser inseridos corretamente e poderão ocorrer obstruções de papel. Quando a alimentação de documentos apresentar um desempenho insatisfatório, substitua o rolo de alimentação e a almofada de separação.

Recomenda-se substituir o rolo de alimentação ou a almofada de separação quando o número total de páginas de documentos inseridas no scanner exceder uma das seguintes quantidades: Rolo de alimentação: 100 mil folhas Almofada de separação: 30 mil folhas

#### **Para substituir o rolo de alimentação:**

- 1. Abra a bandeja de alimentação.
- 2. Pressione o botão de liberação do alimentador automático de documento para abrir a tampa do alimentador.
- 3. Abra a tampa dos rolos.

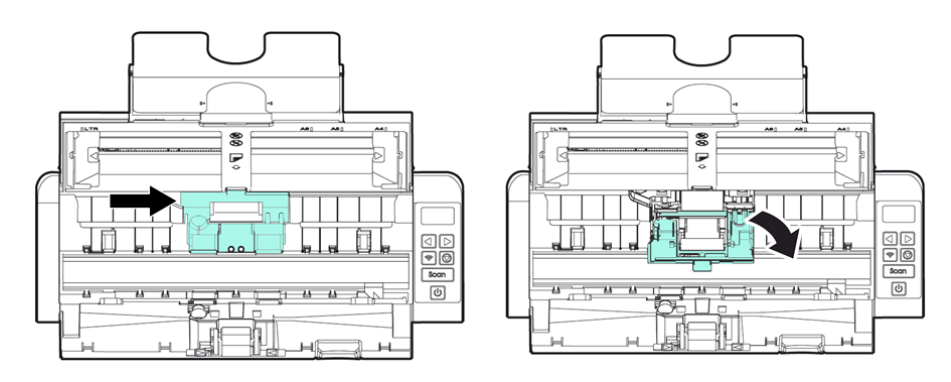

- 4. Deslize os rolos de alimentação para a esquerda, como indicado abaixo.
- 5. Remova os rolos de alimentação.

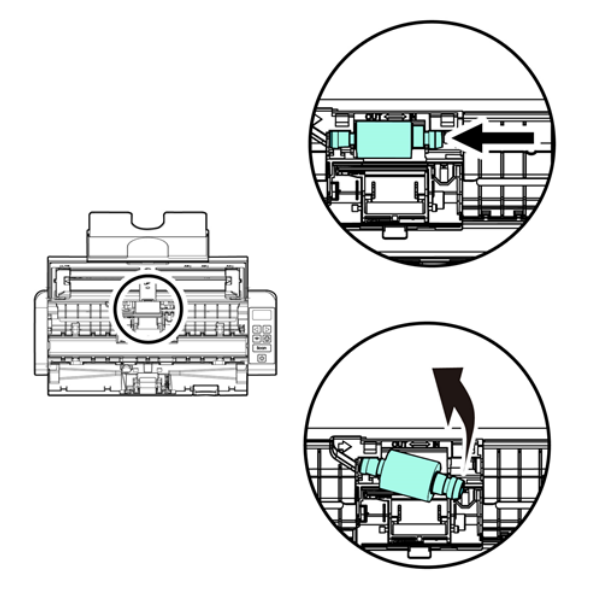

- 6. Coloque os novos rolos de alimentação. Insira a extremidade esquerda do eixo no entalhe e deslize os rolos de alimentação para a direita.
- 7. Feche completamente a tampa dos rolos de forma que encaixe no lugar.
- 8. Feche a tampa do alimentador.

#### 8.3 Substituição da almofada de separação

- 1. Abra a bandeja de alimentação.
- 2. Pressione o botão de liberação do alimentador automático de documento para abrir a tampa do alimentador.
- 3. Com dois dedos, pressione os dois braços da almofada de separação para dentro e levante-a para removê-la. Os dois braços são indicados por setas azuis.

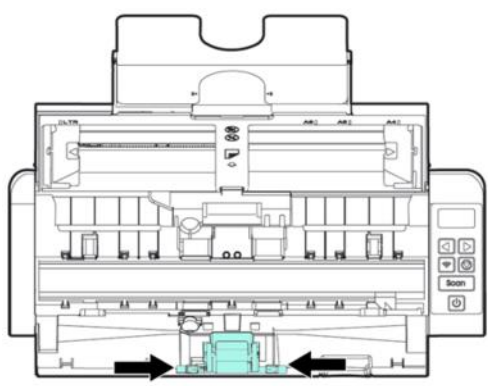

4. Segure os dois braços da almofada de separação com dois dedos e prenda a nova almofada ao scanner.

# <span id="page-16-0"></span>**9. Solução de problemas**

#### <span id="page-16-1"></span>9.1 Eliminação de obstruções de papel

Em caso de obstrução de papel, siga as instruções abaixo para remover o papel:

- 1. Pressione o botão de liberação do alimentador de documento para abrir a tampa do alimentador.
- 2. Retire o papel com cuidado da bandeja de alimentação.
- 3. Feche a tampa do alimentador.
- 4. Coloque o papel corretamente no alimentador de documento e o scanner continuará a digitalização automaticamente.

**Dica**: se você quiser começar tudo de novo, clique em **Cancel** (Cancelar).

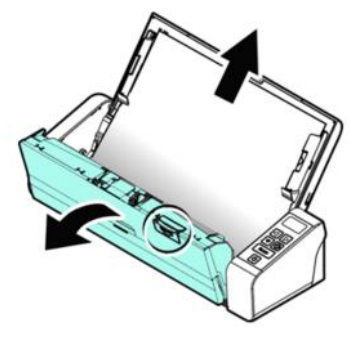

# <span id="page-17-0"></span>9.2 Condições de erro

Se ocorrer um erro durante a digitalização, o LED ficará piscando em vermelho e um ícone de erro será exibido. Consulte a tabela a seguir para eliminar as condições de erro.

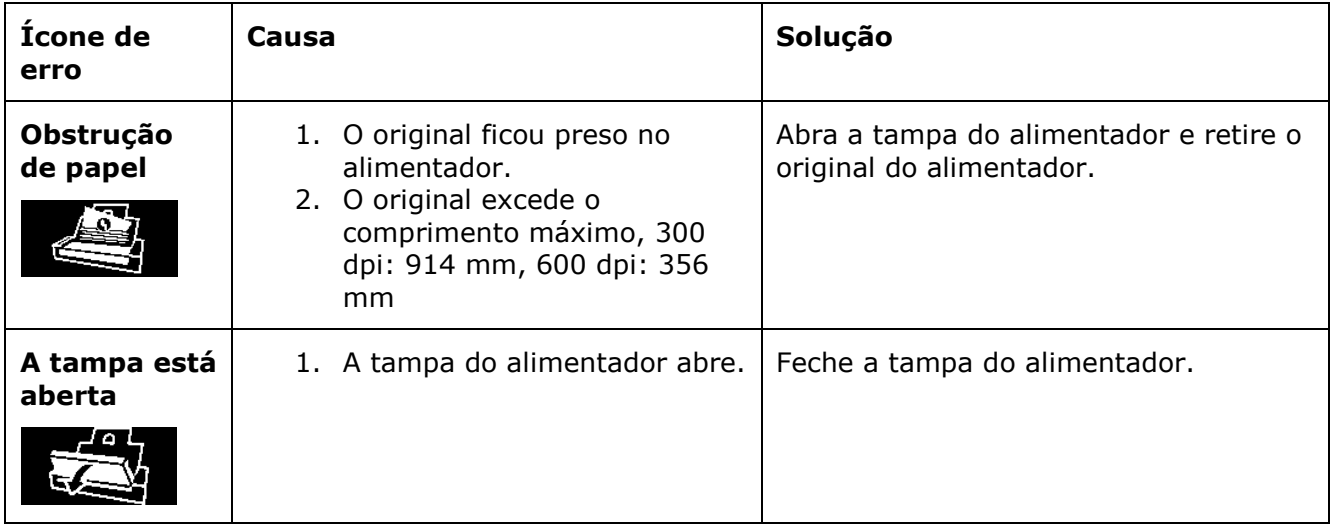

#### <span id="page-17-1"></span>9.3 Perguntas e respostas

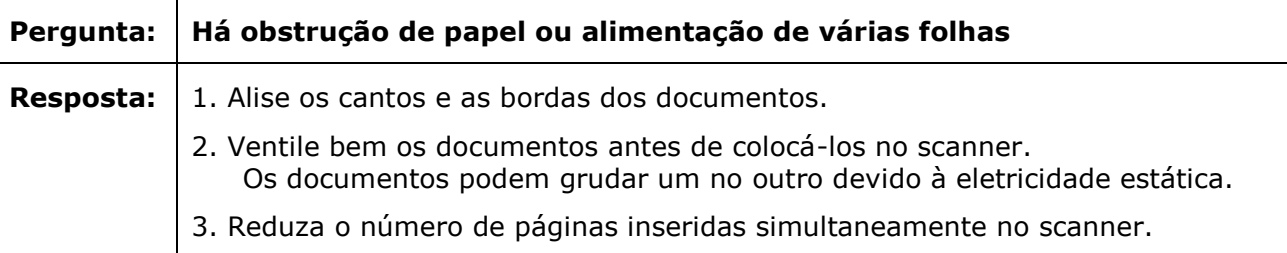

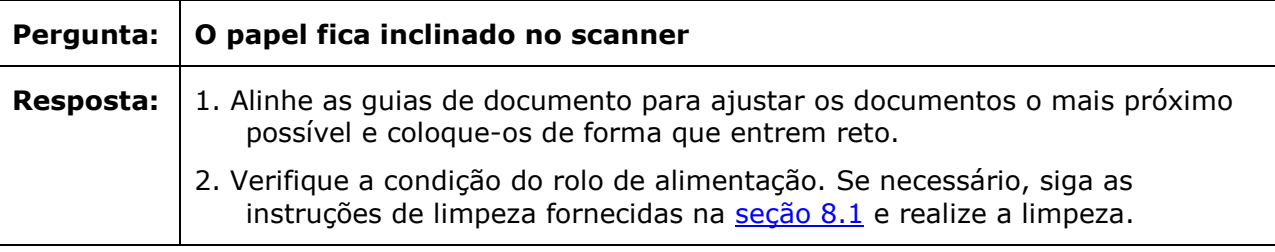

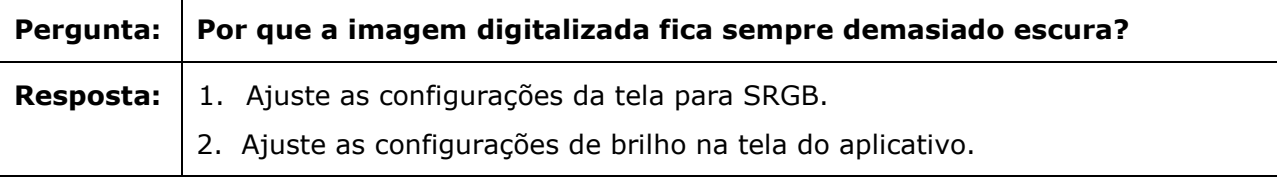

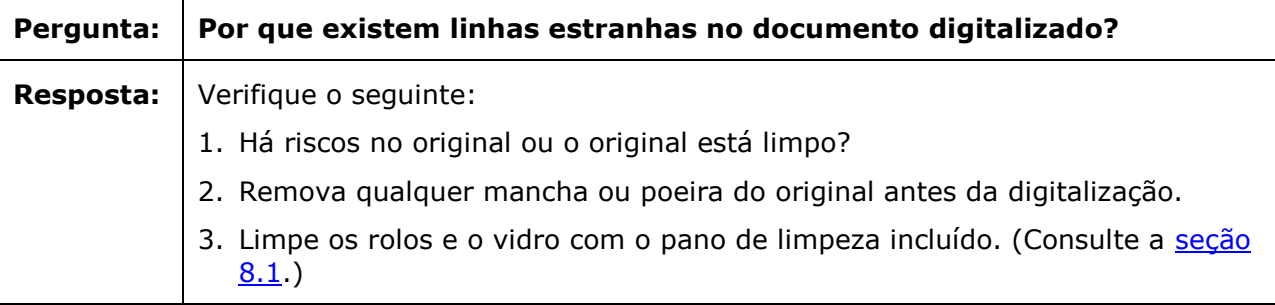

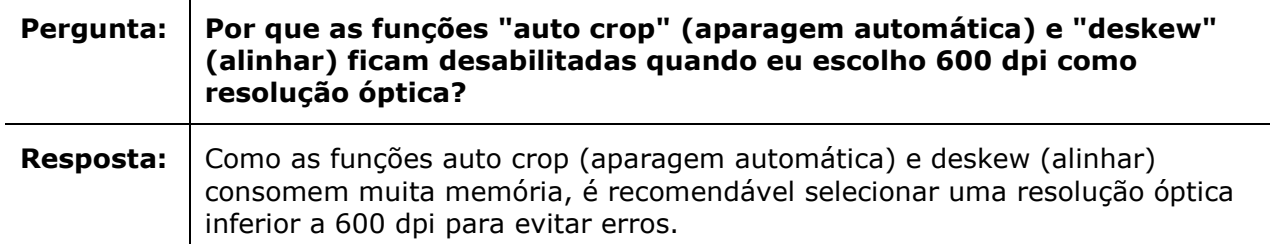

# <span id="page-18-0"></span>9.4 Suporte ao produto

Caso você ainda encontre qualquer problema ao utilizar o IRIScan™ Pro 5, consulte o nosso Suporte [técnico.](http://www.irislink.com/Support/IRIScanPro)

# <span id="page-19-0"></span>**10. Especificações**

# <span id="page-19-1"></span>10.1 Especificações do scanner

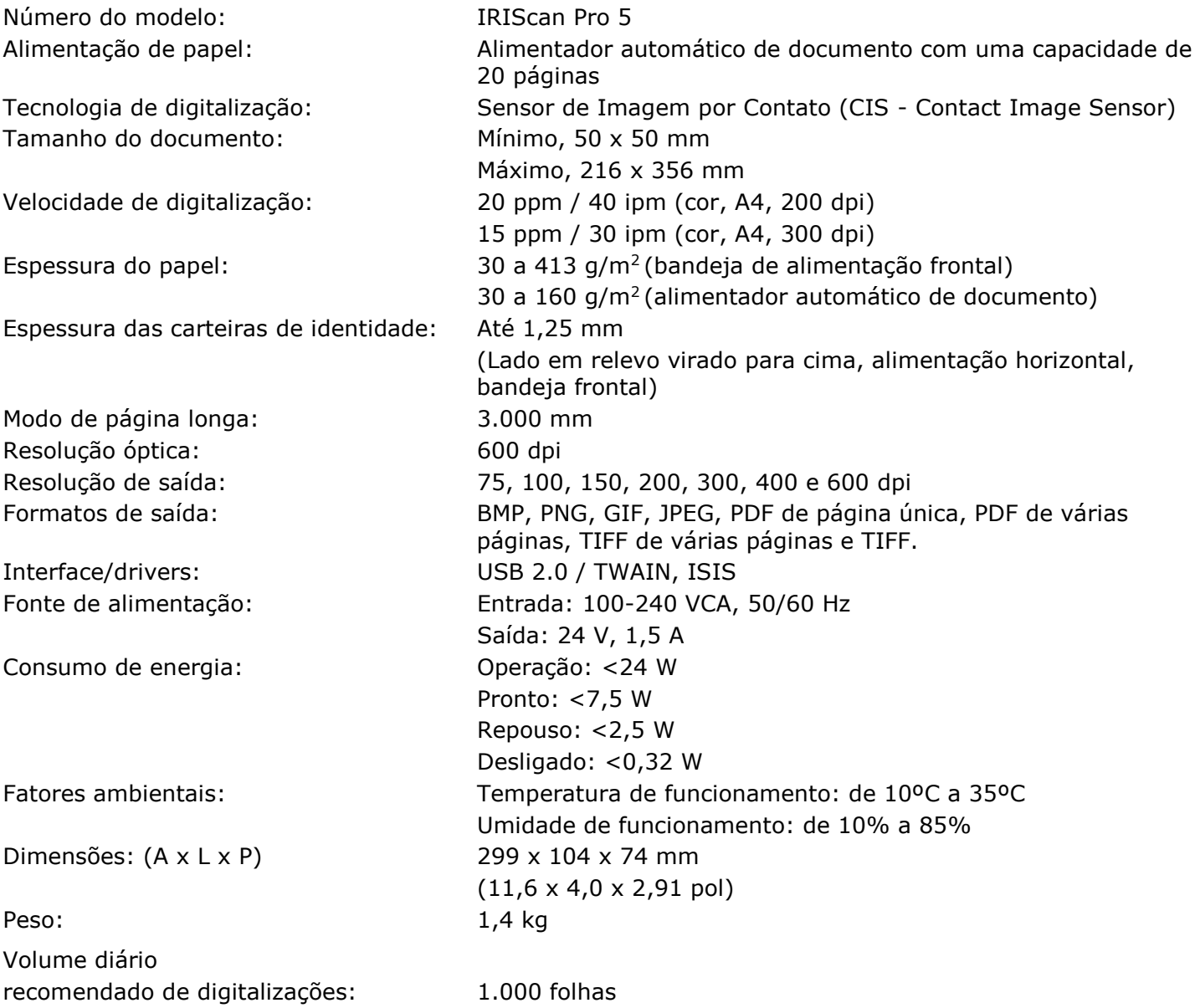

# <span id="page-19-2"></span>10.2 Requisitos de sistema

#### **Para Windows®**

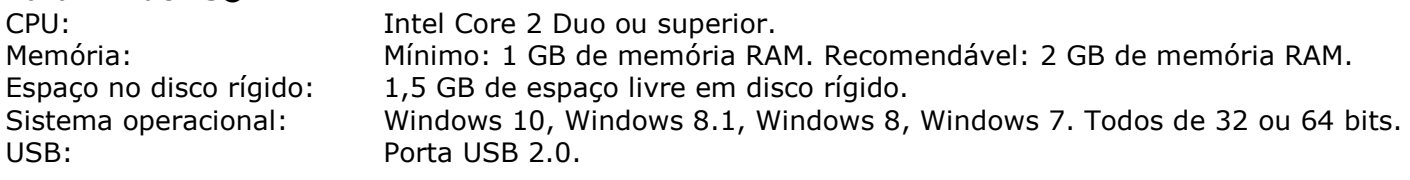

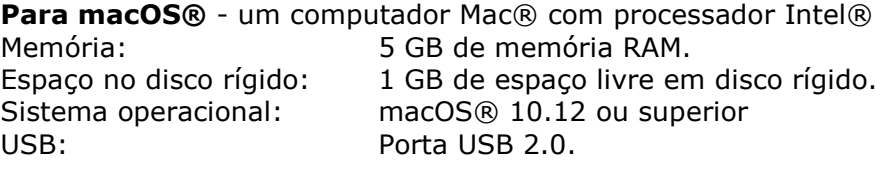

Os requisitos e a compatibilidade do sistema podem mudar com o tempo, dependendo do sistema operacional e das atualizações da Microsoft/Apple.

Para obter os requisitos mais atualizados, consulte a [página de suporte](http://www.irislink.com/Support/IRIScanPro) em nosso site.

# <span id="page-21-0"></span>**11. Informações legais**

#### *Copyright*

© 2019 I.R.I.S SA. Todos os direitos reservados.

O software descrito neste documento é fornecido sob um contrato de licença ou um contrato de confidencialidade. O software pode ser usado ou copiado apenas de acordo com os termos desses contratos. Nenhuma parte desta publicação pode ser reproduzida em qualquer forma ou por qualquer meio sem a autorização prévia, por escrito, da I.R.I.S. SA.

Os materiais digitalizados por este produto podem estar protegidos por leis e outras regulamentações governamentais, como as leis de direitos autorais. O cliente é o único responsável pelo cumprimento de todas essas leis e regulamentações.

#### *Documentação versão 19-1.1*

As especificações deste software e o conteúdo deste manual do usuário estão sujeitos a alterações sem aviso prévio. Quaisquer modificações, correções de erros ou atualizações de recursos feitas no software real podem não ter sido atualizadas em tempo hábil neste manual do usuário. Você pode consultar o próprio software para obter detalhes mais precisos. Qualquer erro de impressão, erro de tradução ou incompatibilidade com o software existente será atualizado em tempo hábil.

Esta documentação usa nomes fictícios como exemplos; referências a pessoas, empresas ou organizações reais são meras coincidências.

#### *Marcas comerciais*

Microsoft é uma marca registrada nos EUA da Microsoft Corporation.

Windows, Windows Vista, Windows 7, Windows 8 e Windows 10 são marcas comerciais ou marcas registradas da Microsoft Corporation nos EUA e/ou em outros países.

Microsoft e Windows são marcas registradas da Microsoft Corporation.

Energy Star® é uma marca registrada do governo dos EUA.

Outros nomes e produtos mencionados neste documento podem ser marcas comerciais ou registradas de suas respectivas empresas.

#### *Garantia*

A I.R.I.S. não oferece garantia de qualquer tipo com relação a este material, incluindo, mas não se limitando a, garantias implícitas de adequação a uma finalidade específica.

A I.R.I.S. não será responsável por erros contidos neste documento nem por danos acidentais ou consequentes relacionados ao fornecimento, ao desempenho ou ao uso deste material.

#### *Instruções de segurança*

Siga estas instruções de segurança quando for instalar e utilizar o scanner:

- Leia todas estas instruções e siga todos os avisos e instruções fornecidos neste documento.
	- Coloque o scanner próximo ao computador para que o cabo de interface chegue até ele com facilidade.
	- Nunca manuseie o scanner com as mãos úmidas ou molhadas, no modo nômade ou quando usado como uma unidade fixa.
	- Quando conectar este produto a um computador ou outro dispositivo com um cabo, verifique se os conectores estão na orientação correta. Cada conector tem apenas uma orientação correta. Inserir um conector na orientação incorreta pode danificar os dois dispositivos conectados pelo cabo.
	- Além de colocar um mini-cartão SD ou baterias novas nas aberturas destinadas a esses fins e indicadas no scanner, não insira objetos em nenhuma abertura, pois eles podem tocar em pontos de tensão perigosa ou causar curto-circuito em peças, resultando em risco de eletrocussão.
	- Coloque o produto sobre uma superfície plana e estável que seja grande o suficiente para conter o produto e o documento a ser digitalizado.
	- Nunca desmonte o scanner.
	- Se o produto superaquecer, produzir fumaça ou um cheiro estranho, apresentar descoloração ou qualquer tipo de deformação anormal, desligue o scanner imediatamente, remova as baterias, se for o caso, e desconecte os cabos. Pare de usar o scanner e entre em contato com o seu

22

revendedor ou o atendimento ao cliente da IRIS para receber instruções sobre o procedimento a seguir.

- Tome cuidado para não deixar o scanner cair nem submetê-lo a impactos físicos.
- Não coloque nem guarde o scanner em ambientes externos, em um automóvel, perto de fontes de calor ou em locais empoeirados, úmidos ou sujeitos a impacto, vibração, condensação, altas temperaturas, luz solar direta, fontes de luz fortes ou mudanças rápidas de temperatura ou umidade.
- Nunca tente desmontar, modificar ou consertar o scanner ou qualquer um de seus componentes por conta própria.
- Precaução especial relativa apenas ao modelo equipado com transmissão Wifi (IRIScan Book Executive, IRIScan Anywhere Wifi, IRIScan Pro Wifi):
- As ondas de rádio emitidas por este produto podem afetar negativamente o funcionamento de outros dispositivos, como equipamentos médicos, instrumentos de medição em aeronaves ou dispositivos controlados automaticamente, como marca-passos, portas automáticas ou alarmes de incêndio, bem como de qualquer dispositivo sensível a ondas de rádio.
- Ao usar este produto próximo a esses dispositivos ou no interior de um centro médico, siga as orientações marcadas nos dispositivos em questão e as instruções dos membros autorizados da equipe do centro e siga todos os avisos e instruções afixados sobre o dispositivo para evitar causar um acidente.

#### *Regulamentações da FCC*

Este equipamento foi testado e considerado dentro dos limites estabelecidos para um dispositivo digital Classe B, de acordo com a Parte 15 das normas da FCC. Esses limites são estabelecidos para proporcionar a devida proteção contra interferências prejudiciais quando o equipamento é operado em instalações residenciais. Este equipamento gera, usa e pode irradiar energia de radiofrequência e, se não for instalado e utilizado de acordo com o manual de instruções (disponível em www.irislink.com/start), poderá causar interferência prejudicial às comunicações de rádio.

No entanto, não há garantias de que não ocorrerá interferência em alguma instalação em particular. Se este equipamento causar interferência prejudicial à recepção de rádio ou de televisão, o que pode ser observado ao desligar e ligar o equipamento, o usuário deverá tentar corrigir a interferência através de uma ou mais das seguintes medidas:

- Aumentar a distância entre o equipamento e o receptor.
- Conectar o equipamento a uma tomada elétrica de um circuito diferente daquele ao qual o receptor está conectado.
- Consultar o revendedor ou um técnico de rádio/TV experiente para obter ajuda.

Este dispositivo está em conformidade com a Parte 15 das normas da FCC. Sua operação está sujeita a estas duas condições: (1) este dispositivo não deverá causar nenhuma interferência prejudicial e (2) este dispositivo deverá aceitar quaisquer interferências recebidas, inclusive interferências que possam causar operação indesejada. Alterações e modificações feitas no equipamento sem a aprovação específica da IRIS podem anular a autorização do usuário para operar este equipamento. Para manter a conformidade com as regulamentações da FCC, cabos blindados devem ser usados com este equipamento.

# **CERC**

#### *Aviso regulatório da União Europeia*

Os produtos contendo a marcação CE estão em conformidade com as seguintes Diretivas da União Europeia:

- Diretiva de Baixa Tensão 2014/35/EC
- Diretiva EMC 2014/30/EC
- Diretiva RoHS (Restrição ao Uso de Certas Substâncias Perigosas) 2011/65/EU
- Diretiva RED (Diretiva de Equipamento de Rádio) (2014/53/EC)

A conformidade deste produto com a CE é válida somente se alimentado com o adaptador CA correto com a marca CE fornecido pela I.R.I.S. s.a.

Este produto atende aos limites da Classe B da EN55022 e da EN55024, aos requisitos de segurança da EN 60950 e aos requisitos de RoHS da EN 50581.

\*Este produto é certificado como um produto a LED Classe 1.

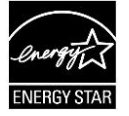

### *Eliminação de resíduos de equipamentos por usuários em residências particulares na União Europeia*

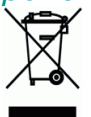

Este símbolo no produto ou na embalagem indica que o produto não pode ser eliminado com o lixo doméstico. Em vez disso, deve ser enviado para instalações adequadas para recuperação e reciclagem em um esforço para proteger a saúde humana e o meio ambiente. Para obter mais informações sobre onde você pode entregar o seu equipamento para reciclagem, entre em contato com o escritório local, o serviço de coleta de resíduos ou a loja onde adquiriu o produto.

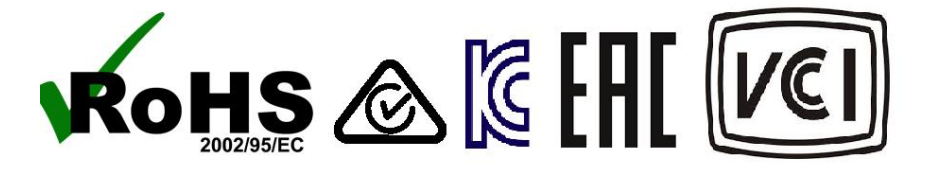